# <span id="page-0-0"></span>**Scannen auf USB**

#### **Ähnliche Artikel**

- [Scan to Web](https://confluence.frankfurt-university.de/display/PRINTKB/Scan+to+Web)
- [Scannen auf USB](#page-0-0)

#### Schritt 1:

Token oder Karte auf die dafür vorgesehene Fläche legen, um sich anzumelden (siehe **Abbildung 1**)

# **Abbildung 1**

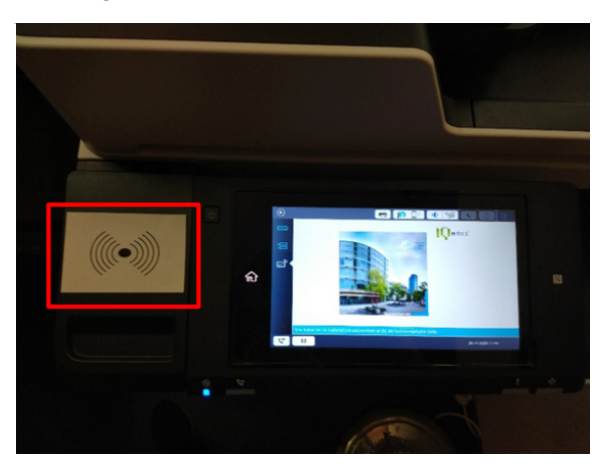

# **Abbildung 2**

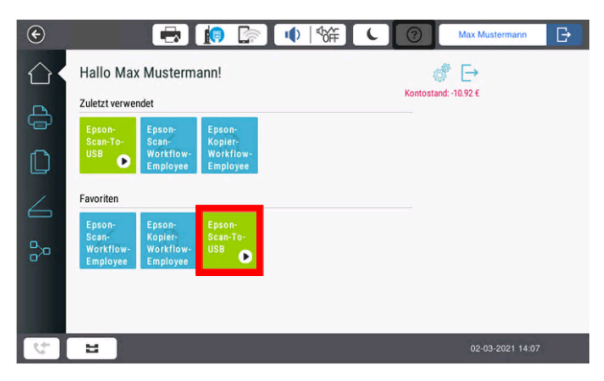

## **Abbildung 3**

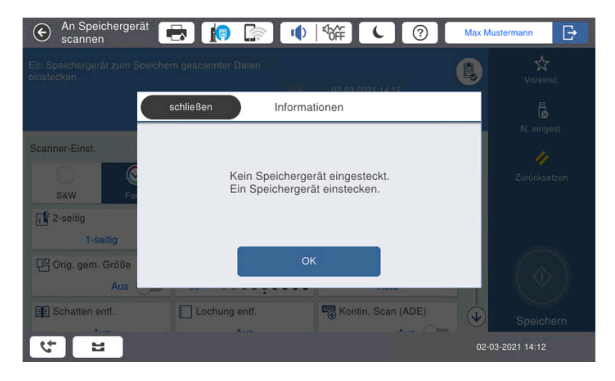

**Abbildung 4**

#### Schritt 2:

Wählen Sie auf dem Gerätedisplay das Scan-to-USB Feld (Siehe roter Kasten) (siehe **Abbildung 2**)

# Schritt 3:

Wenn Sie noch keinen USB-Stick angeschlossen haben, erscheint folgende Meldung (siehe **Abbildung 3**)

Schritt 4:

Stecken Sie einen USB-Stick in den USB-Port (Siehe roter Kasten) am Gerät. Der Stick muß FAT, FAT32 oder exFAT formatiert sein (siehe **Abbildung 4**)

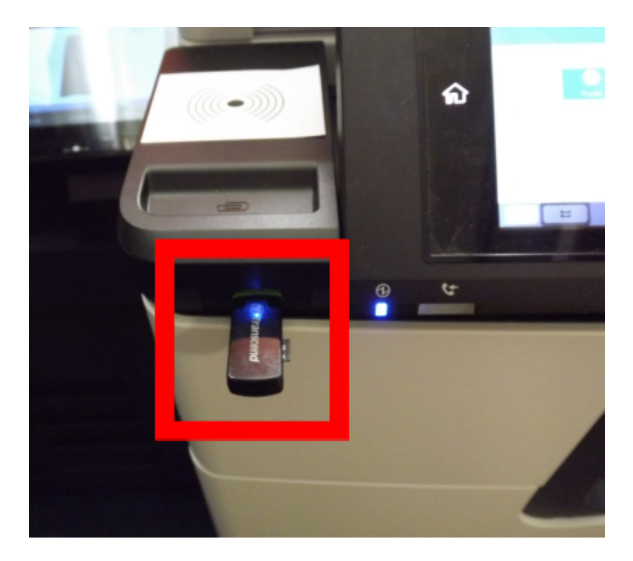

**Abbildung 5**

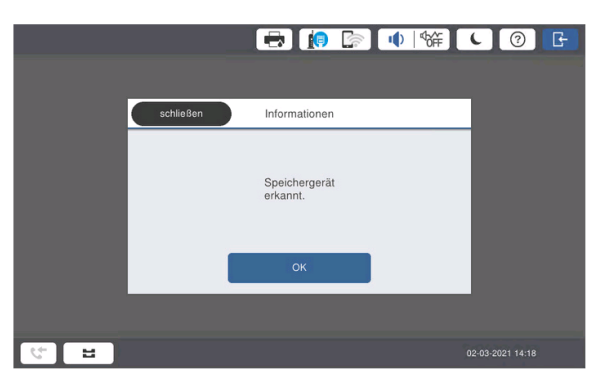

**Abbildung 6**

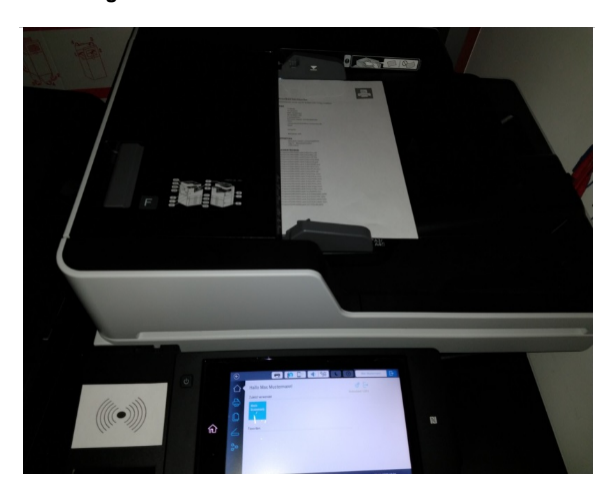

**Abbildung 7**

Schritt 5:

Bestätigen Sie die darauf folgende Meldung mit "OK" (siehe **Ab bildung 5**).

# Schritt 6:

 $\bullet$ Zu scannendes Dokument entweder, mit der zu scannenden Seite nach oben, in den Mehrfacheinzug (bis zu 50 Seiten)... (siehe **Abbildung 6**)

#### Schritt 7:

...oder nach Öffnen der Klappe, mit der zu scannenden Seite nach *unten*, oben links auf die Glasfläche des Flachbetteinzugs legen (siehe **Abbildung 7**)

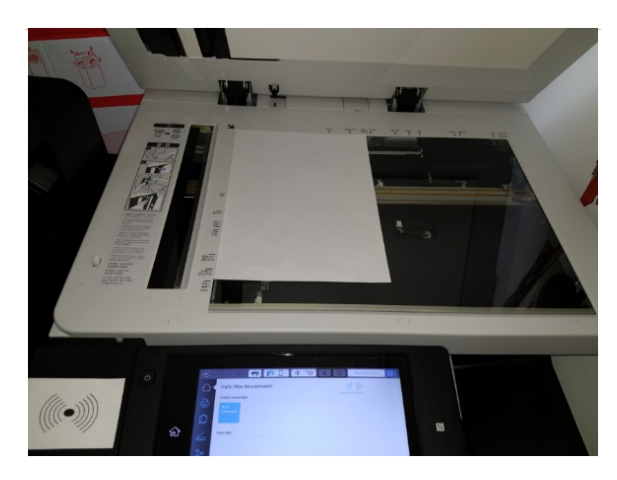

# **Abbildung 8**

#### An Speichergerät  $\bigoplus$   $\bigoplus$   $\bigoplus$ 中特  $\boxed{0}$  $\frac{1}{\sqrt{2}}$ 0  $ADF$  06-01-2021 11:10 Frei<br>943 MB Scanner-Einst Dateiformat X Auflösung PDI  $S_{\text{RW}}$  $200d<sub>D</sub>$  $\frac{1}{1}$  2-seitig Scanber. **D**<br>Originaltyp  $AA$   $\theta$ **Text** Orig. gem. Größe ... Dichte Hintergrund entfern  $\Diamond$ Aus  $\overline{1}$  $\pm 0$   $\Rightarrow$   $\Rightarrow$   $\Rightarrow$   $\frac{3}{2}$  + Auto Schatten entf. Lochung entf. Kontin, Scan (ADE)  $\boxed{d}$ 06-01-2021 11:10

#### **Abbildung 9**

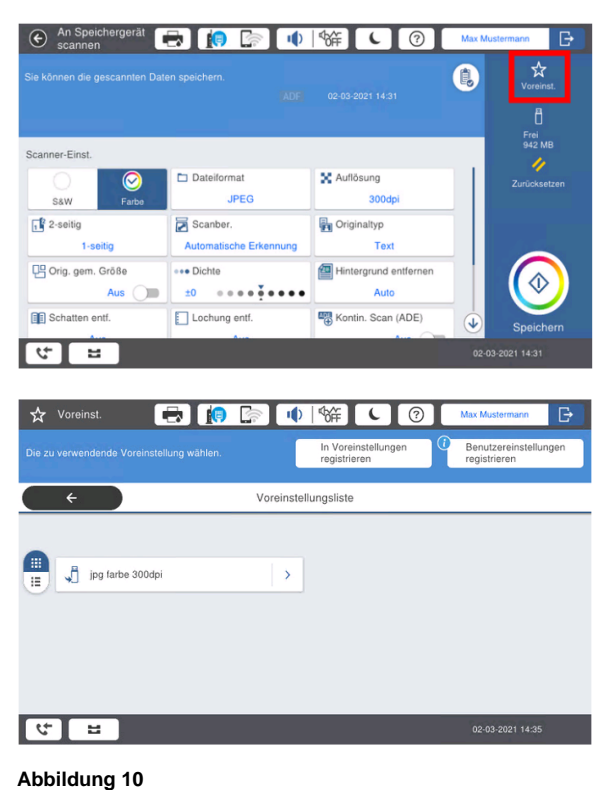

Nach erfolgreichem Speichern, erhalten Sie diese Meldung. Sie können Ihren USB-Stick jetzt entfernen (siehe **Abbildung 10**)

Schritt 8:

Nehmen Sie die gewünschten Einstellungen vor (siehe **Abbildu ng 8**).

Schritt 9:

Über Voreinst. (oben rechts) können Sie bis zu 50 verschiedene Voreinstellungen speichern und abrufen (siehe **A bbildung 9**)

Schritt 10:

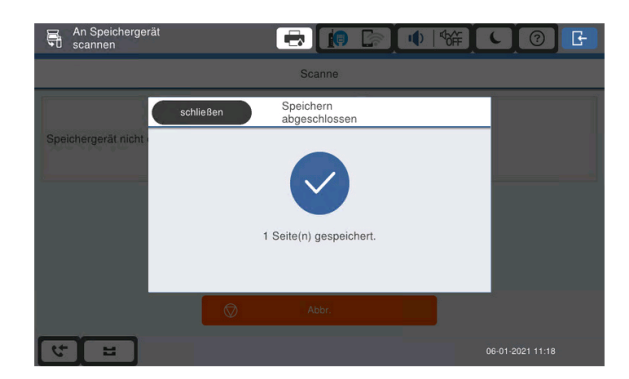